# **BEE 271 Digital circuits and systems Spring 2017 Lab 2: Hex adding machine[\\*](#page-0-0)**

# **1 Objectives**

This lab will present you with a combinatorial logic design problem building a hex adding machine and lead you through the steps to solving it in Verilog.

As shown in figures 1 through 3, your adding machine will:

- 1. Read inputs A and B as 5-bit binary numbers on the slide switches, displaying them on the LEDs.
- 2. *Continuously* calculate the 6-bit sum  $C = A + B$ .
- 3. Display A, B and C as 2-digit hex numbers on the 7-segment displays with leading zero suppression.

By the end of the lab, you should feel fairly comfortable analyzing truth tables and Karnaugh maps, synthesizing combinatorial logic and then writing, compiling and debugging a Verilog module that implements it.

# **2 Required**

l

To do this lab, you will need a Terasic DE0-SoC board and a PC with the following installed.

- 1. Quartus Prime Lite Edition (Free).
- 2. Altera's USB Blaster driver.

*Figure 1. 5 + 3 = 8*

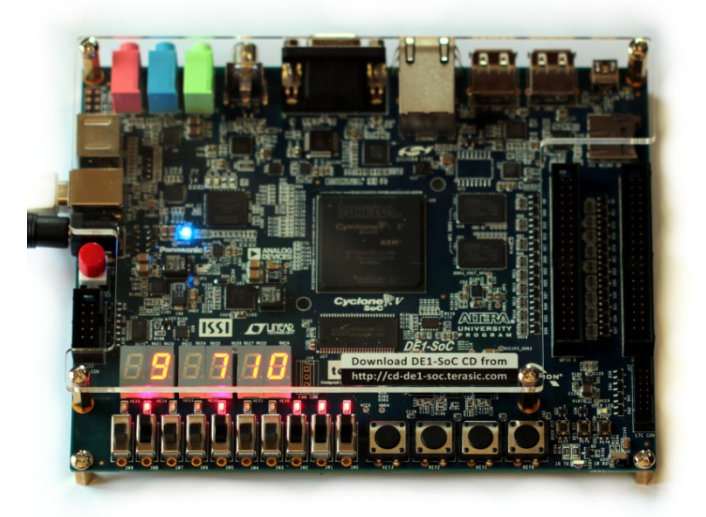

*Figure 2. 9 + 7 = 0x10*

3. The DE1-SoC CDROM, which should be installed in the C:\altera directory.

<span id="page-0-0"></span><sup>\*</sup> This lab was written by Nicole Hamilton.

### **3 Procedure**

Here are the steps you'll follow.

- 1. Create a truth table specification for a seven-segment display driver.
- 2. Use Karnaugh maps to write the combinatorial equations for each of the segments.
- 3. Use Quartus II and the System Builder tool to create an empty Verilog project.

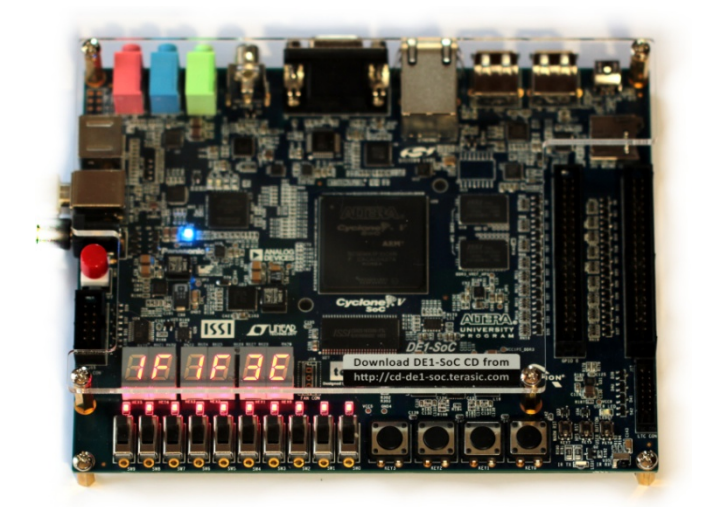

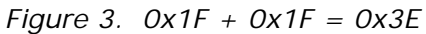

- 4. Create a deliberately trivial Verilog program that wires the switches to the LEDs and to the segments of one of the displays to verify how they work and that you can successfully compile a Verilog program and get it to run on the DE1-SoC board.
- 5. Write and debug a hex to 7-segment decoder module that implements the combinatorial equations you wrote and use it to display the hex value on switches SW[3:0] on one of the displays.
- 6. Add additional logic to add  $A + B$  and to suppress leading zeros.

### **4 Demo and report**

Once you have you have your design working, you must demo it. You must also submit a report containing the following. This is all you need to submit. Your truth table and Karnaugh maps can be hand-drawn and should be submitted as a PDF.

- 1. Your truth table.
- 2. Karnaugh maps and equations for each segment.
- 3. Your Verilog program as a .v (Verilog) or .sv (SystemVerilog) file.

### **5 7-segment displays**

In this step, you'll develop the logic equations for a 7 segment decoder.

#### **5.1 Truth table**

The individual segments in 7-segment display are numbered from 0 at the top, clockwise around the outside, then the middle, as shown in figure 4.

Your first step is to fill in the rest of the truth table in figure 5, indicating which

segments should light up for each hex value from 0x0 to 0xF. The values for s0 are already filled in. You will need to do the rest. Hex values 0xB and 0xD should display as lower-case b and d.

#### **5.2 Karnaugh maps**

The second step is to copy the desired values for each output s0 through s6 into a 4-variable Karnaugh map and then use it to write a sum of products or product of sums equation.

Figure 6 shows how this might be done for s0 as a Sum of Products. Based on the groups chosen:

 $s0 = b1 b2 + b1' b2' b3 + b0' b3 +$ b0' b2' + b0 b2 b3' + b1 b3'

You will need to work out the equations for s1 through s6. *Please do not just copy them off the internet!*

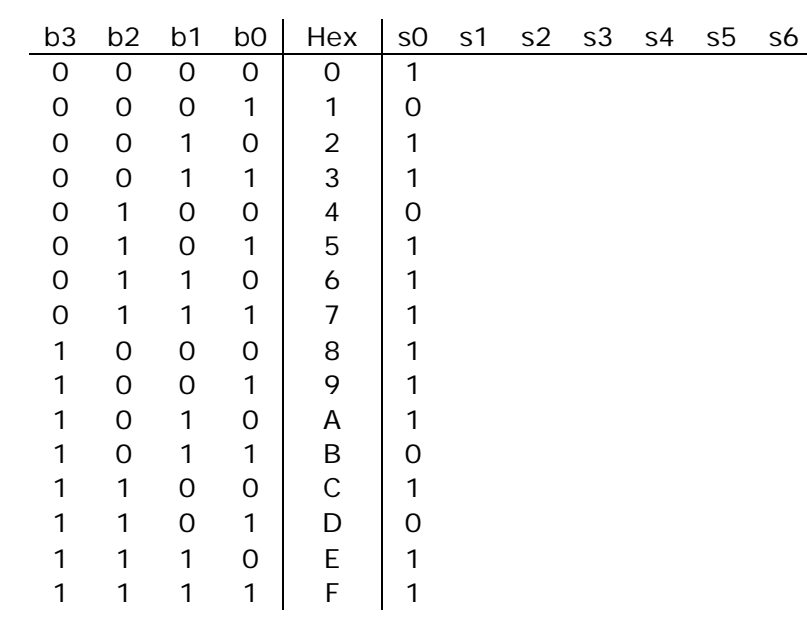

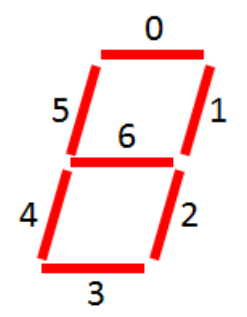

*Figure 4. Numbering of the segments.*

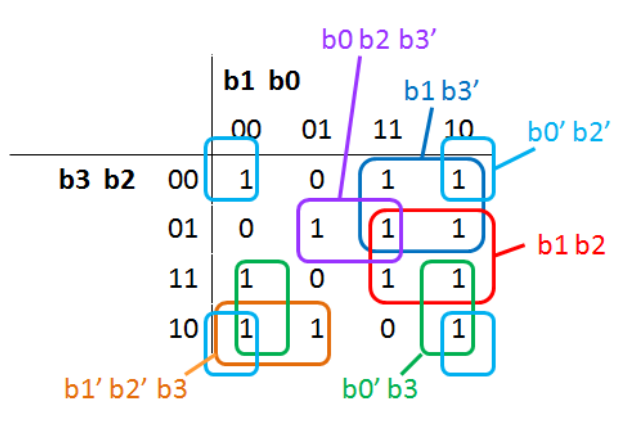

*Figure 5. Truth table for the individual segments.*

*Figure 6. A Karnaugh map for s0.*

# **6 Create a project in Quartus Prime**

In this step, you'll create a trivial skeleton Verilog project in Quartus that ties the slide switches to the LEDs and to the segments of one of the displays. You'll then program the board and observe which LEDs and segments turn on as you flip the switches.

These are the steps.

- 1. Use the DE1-SoC SystemBuilder tool to create a skeleton project with the inputs and outputs you need.
- 2. Open it in Quartus and add the skeleton Verilog file to the project. (SystemBuilder generates this file but doesn't add it to the project automatically.)
- 3. Edit the skeleton Verilog to connect the switches, LEDs and one of the displays.
- 4. Compile your project.
- 5. Program the device.
- 6. Verify that everything works as expected.

### **6.1 Use SystemBuilder to create a skeleton**

The first step is to use the System Builder tool create a skeleton project with inputs and outputs connected to the devices on the DE1-SoC board that your logic needs to use.

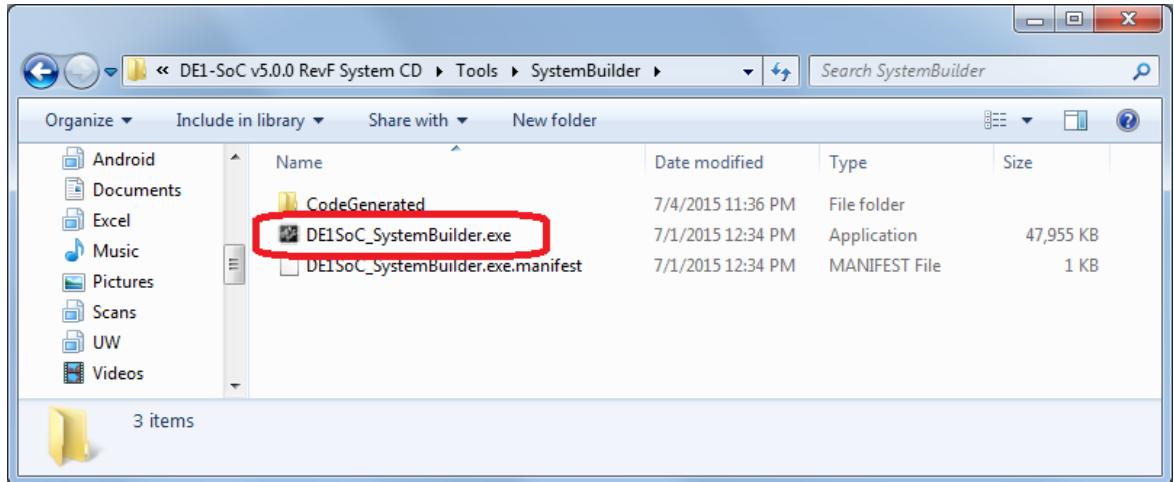

*Figure 7. SystemBuilder in the Tools directory on DE1-SoC System CD.*

SystemBuilder is on the System CD in the Tools\SystemBuilder directory. You can ignore any security warnings when you start it.

System Builder knows what devices are on a DE1-SoC board and lets you check the ones you want to use. You will need to use the LEDs, the 7-segment displays and the slide switches, as shown in figure 8. Give your project any name you like. I called mine AddingMachine. Save it into a separate directory.

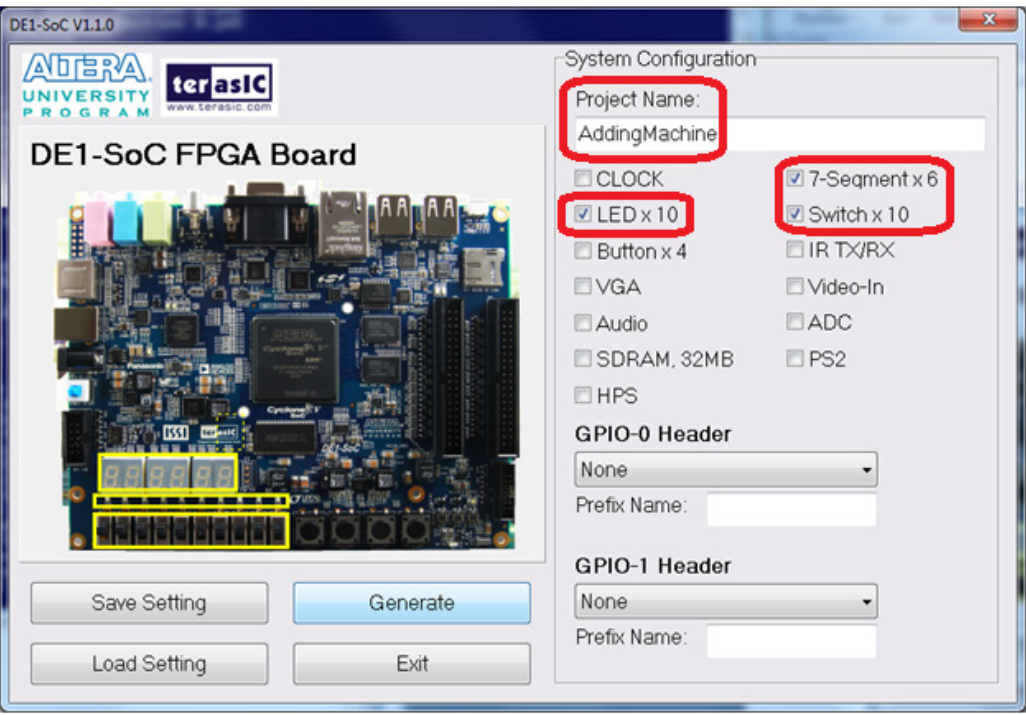

*Figure 8. Using SystemBuilder to create a project named AddingMachine using the LEDs, 7-segment displays and the ten slide switches.*

## **6.2 Open it in Quartus Prime**

Start Quartus Prime and open the project you created with SystemBuilder as shown in figure 10.

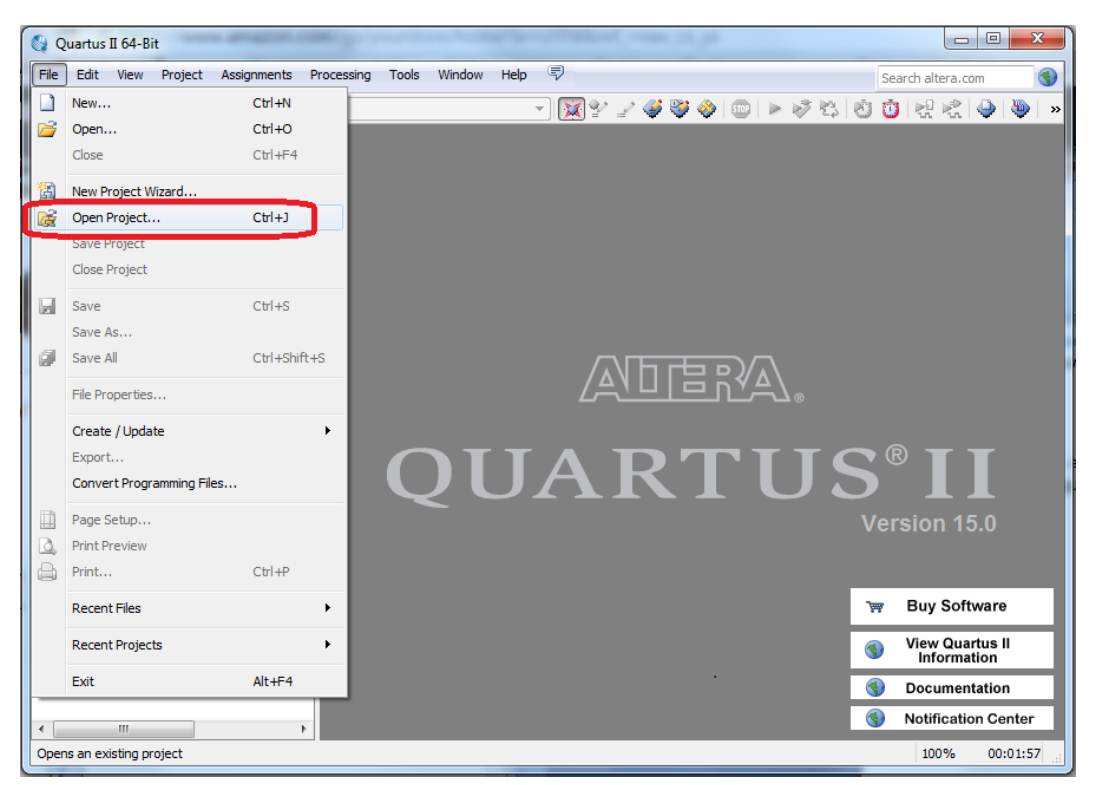

*Figure 10. Start Quartus and open the project you created with SystemBuilder.*

Initially, there's nothing in the project except a mostly empty .SDC (Synoptics Design Constraint) file that can be used (not by us) to specify timing constraints.

SystemBuilder creates a Verilog skeleton but doesn't add it to the project automatically, presumably because there's nothing in it yet except the module interface definition. You'll need to add it yourself, as shown in figure 11.

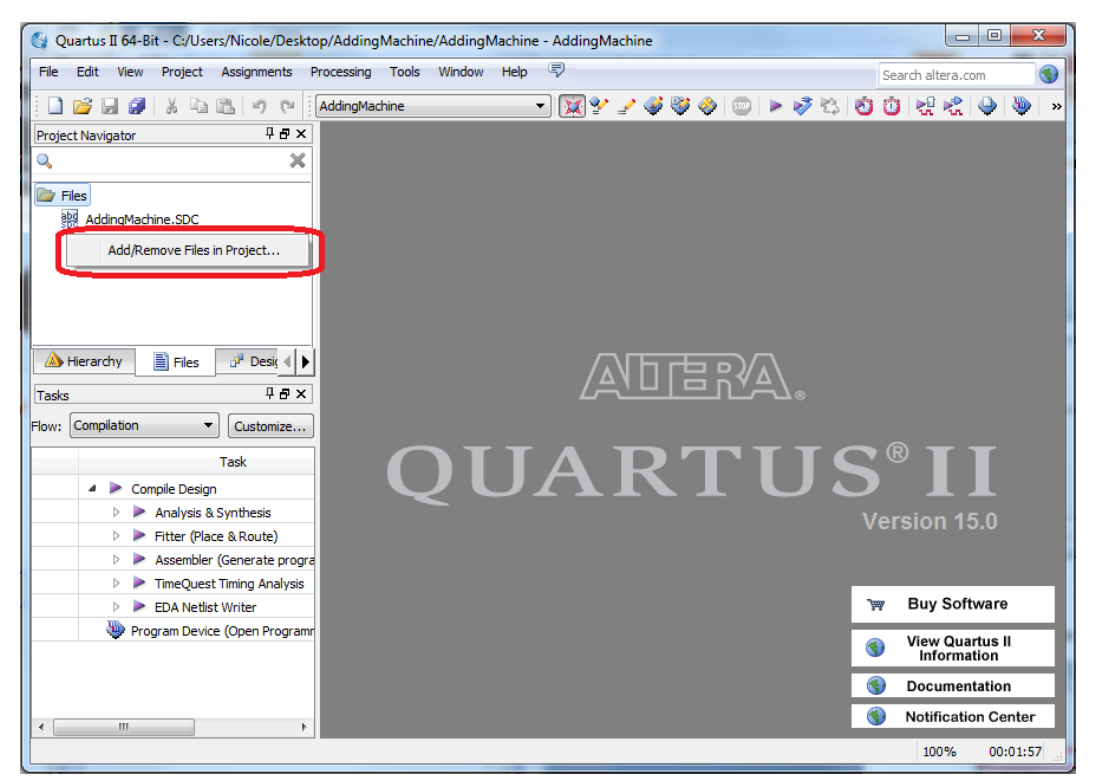

*Figure 11. Add your Verilog file.*

### **6.3 Connect the switches, LEDs and segments**

In this step, you'll wire up your module. The only part we care about in the empty skeleton is the module definition and the list of arguments. You can delete some of the rest of the comments.

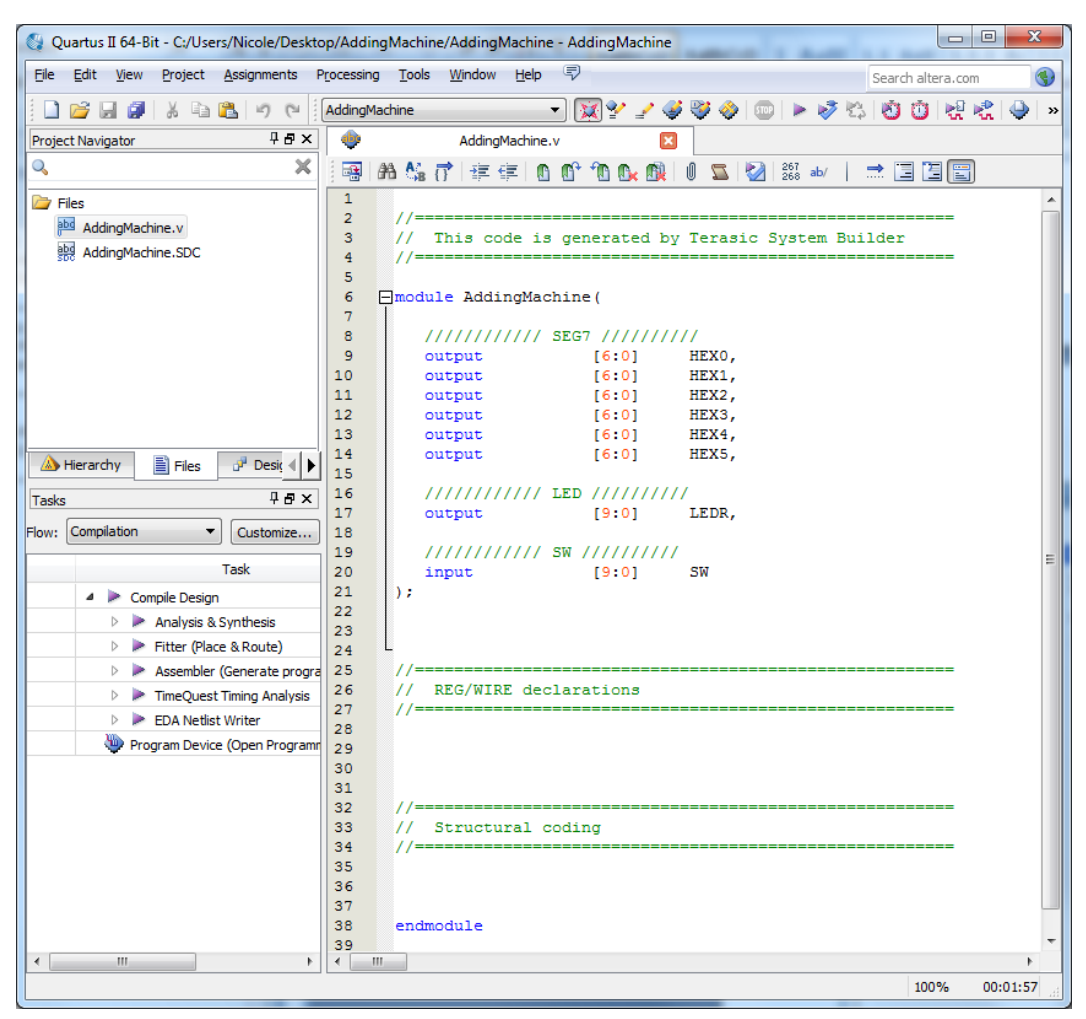

*Figure 14. The empty skeleton with machine-generated comments.*

Wire the switches to the LEDs and to the segments of one of the displays by adding these lines, as shown in figure 15, and then save your file.

```
assign LEDR = SW;
assign HEX0 = SW[6:0];
```
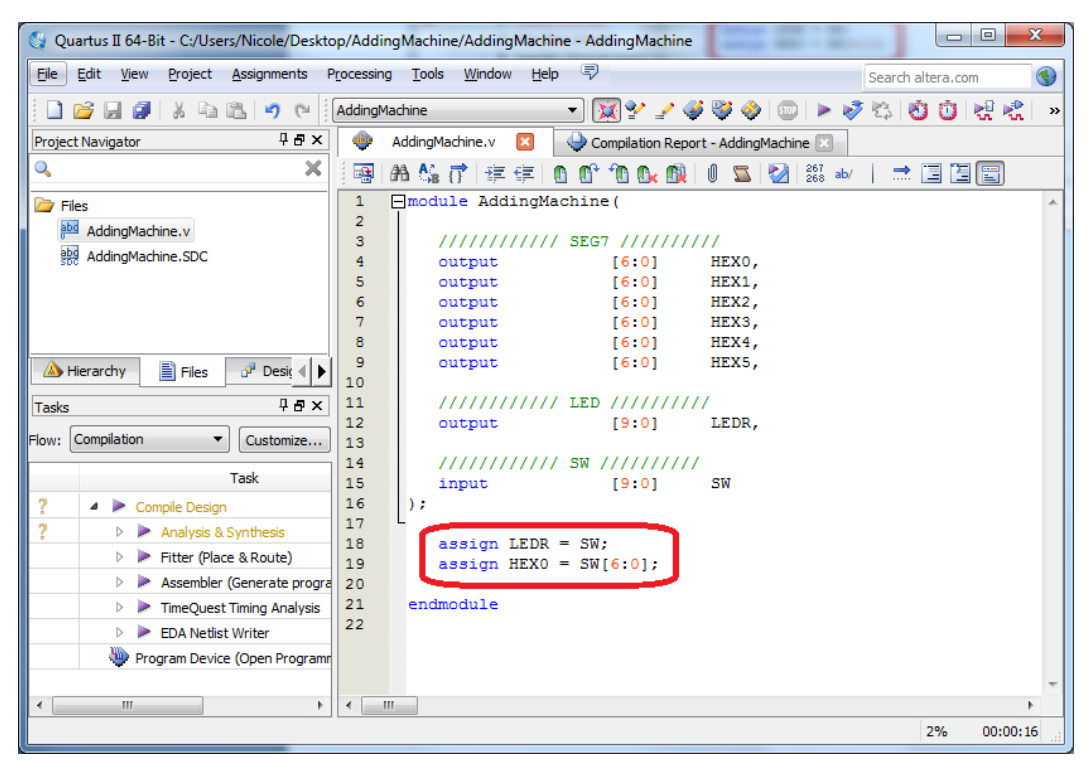

*Figure 15. Delete the extraneous comments and add statements to connect the switches to the LEDs and to the HEX0 7-segment display.*

You can also collapse the list of ports to something like this if you like, grouping the 7 segment displays as all being of the same type.

```
module AddingMachine(
       output [ 6:0 ] HEX0, HEX1, HEX2, HEX3, HEX4, HEX5,
       output [ 9:0 ] LEDR,
       input [ 9:0 ] SW );
   assign LEDR = SW;
   assign HEX0 = SW[ 6: 0 ];
endmodul<sub>e</sub>
```
Any signals your module refers to are matched up *by name*, not order, against signals defined on the DE1-SoC boards we're using.

# **6.4 Compile**

The next step is to compile your program, as shown in figure 16.

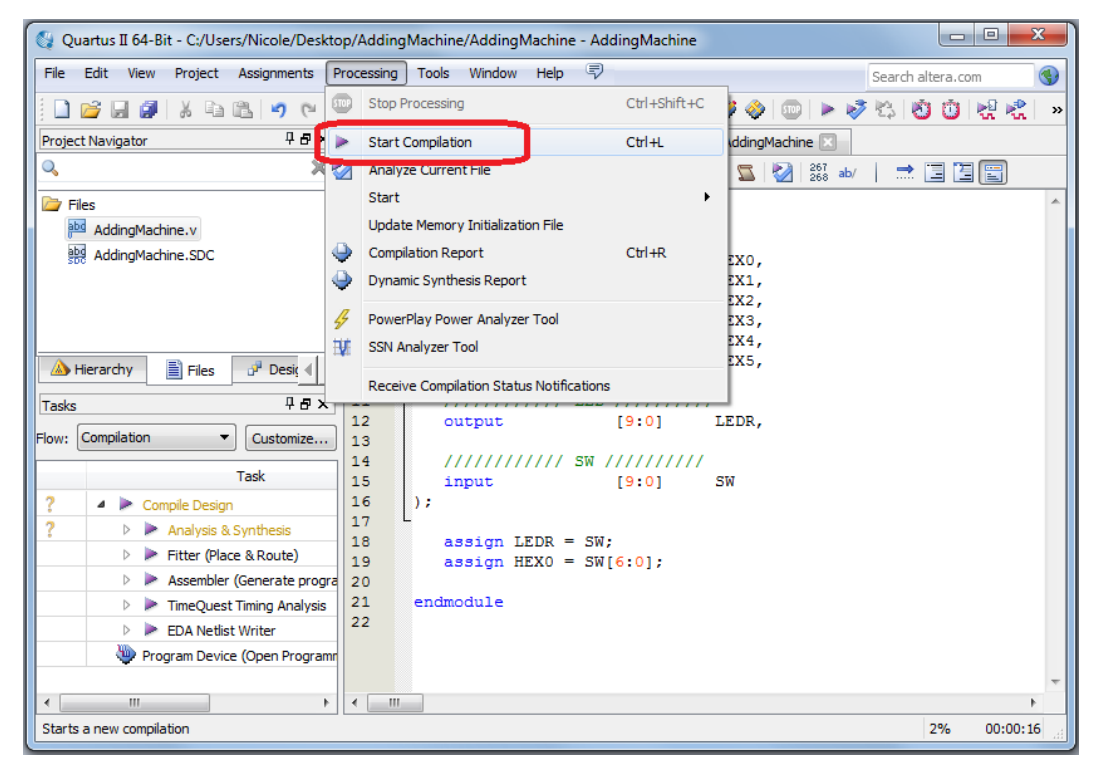

*Figure 16. Compile your program.*

If you have any syntax or other errors, you'll see something like figure 17, where I've deliberately left out the assign keywords for continuous assignment to a Verilog "wire". (You do that only with a "reg" temporary variable type.) To read the compiler error messages, go to the Compilation Report  $\rightarrow$  Analysis & Synthesis section and click on messages, which will open in another tile. Fix your mistake and try again.

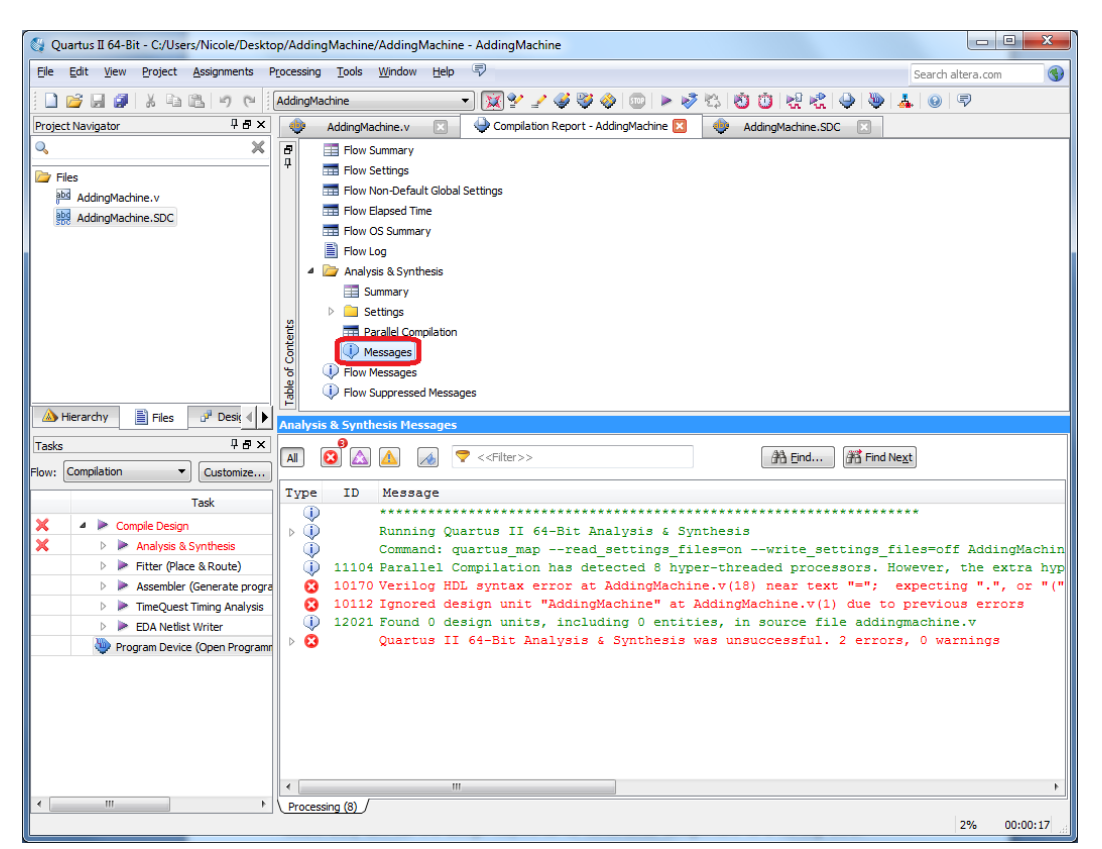

*Figure 17. Error messages.*

# **6.5 Program the device**

Once you have a successful compile, you can try programming the device, as shown in figures 18 and 19. You may need to auto detect the DE1-SoC board, in which case you'll need to be sure you end up with the configuration shown in figure 19, with the SOCVHPS (hard processor system) and 5CSEMA5F31 (Cyclone V FPGA).

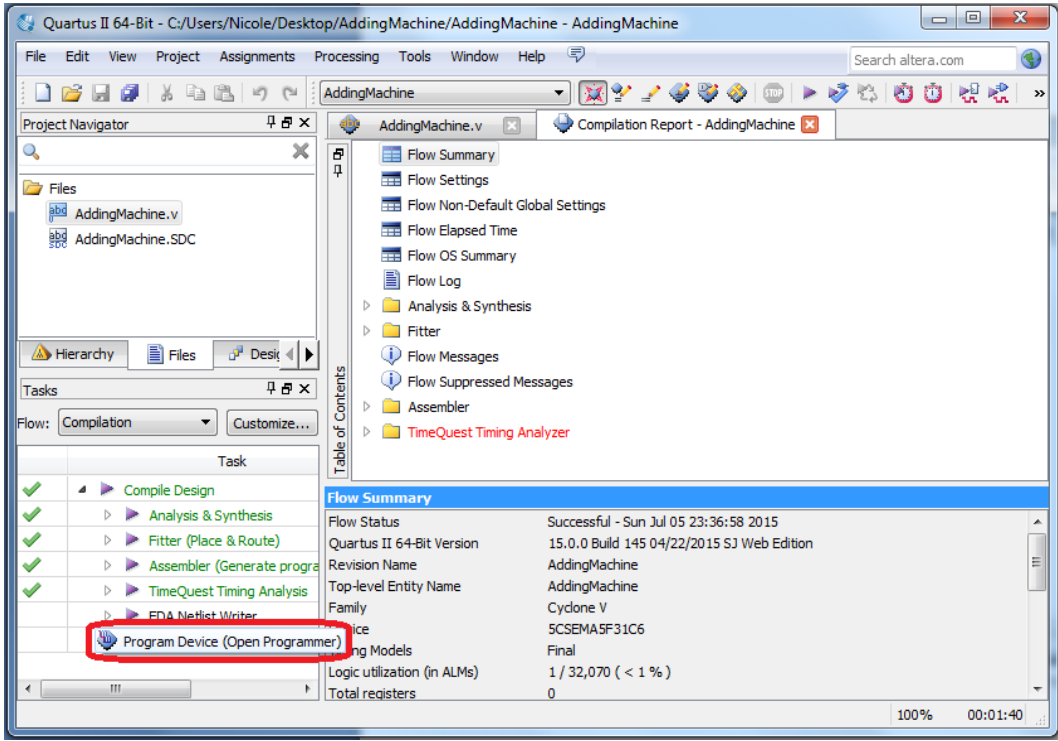

*Figure 18. After successful compile, program the device.*

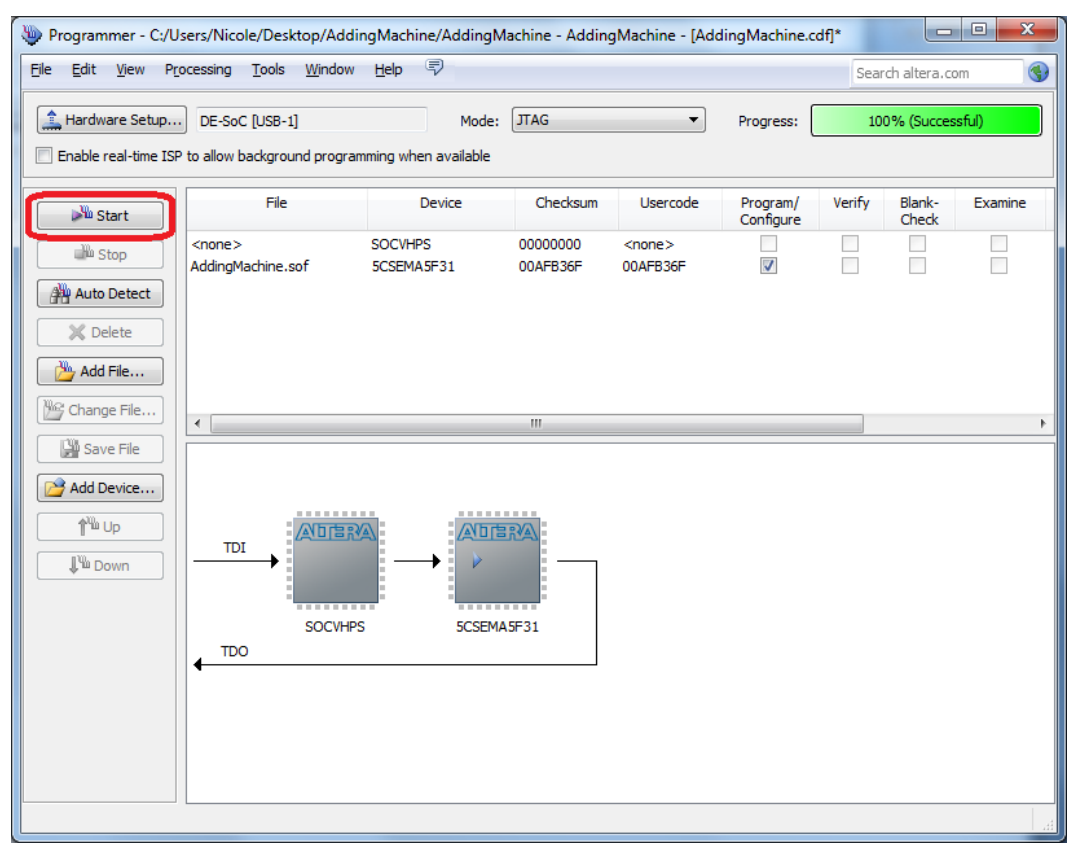

*Figure 18. Device programmer.*

### **6.6 Test**

Once you have board programmed, verify that it works as you expect.

Notice that the LEDs are active high (they go on when the switch is on) but that the display segments are active low (they go on when the switch is off). This is often done because power consumption is less for signals in the high state if they use a TTL interface, as these parts likely do. (Remember that a float looks like a 1, so it can't possibly require any current.)

This means that whatever equations you've worked out for s0 through s6 will need to be inverted at the end.

#### **7 Create your 7-segment decoder**

In this section, you'll create Verilog module which will take 4 bits = 1 hex digit as input and generate outputs to drive the individual segments of one display.

#### **7.1 Basic skeleton**

Here is the basic skeleton you will need to fill in. The equation for s0 has already been rewritten into Verilog syntax. You will need to fill in the rest. Notice that the outputs are inverted at the end for active low.

```
module SevenSegment(
       input [ 3:0 ] hexDigit,
       output [ 6:0 ] segments );
    wire b0, b1, b2, b3;
    wire [ 6:0 ] s;
   assign b0 = \text{hexDi}\,\text{git} [ 0 ];
   assign b1 = hexDi\,gi\,t[ 1];assign b2 = hexDi\,gi\,t[ 2 ];
   assign b3 = hexDigit[3];
   \frac{1}{\sqrt{5}} (0 ] done. TBD: Assign statements for s[ 1 ].. s[ 6 ].
   assign s[ 0 ] = b1 & b2 | ~b1 & ~b2 & b3 | ~b0 & b3 |
                    ~ ~b0 & ~b2 | b0 & b2 & ~b3 | b1 & ~b3;
    // Invert the outputs for active low on the DE1-SoC board.
   assign segments = \sims;
```

```
endmodul<sub>e</sub>
```
This module can be instantiated in your AddingMachine module and hooked up to some switches and one of the displays as follows.

SevenSegment Hex0( SW[ 3:0], HEX0);

## **7.2 Debug**

Debug your design by verifying that as you flip switches, all the correct segments light up.

#### **8 Create the adding machine**

The final step is to turn your design into an adding machine that performs as shown in figures 1 through 3.

- 1. Modify your design to wire up all the switches and all the displays with additional instances of your SevenSegment module.
- 2. Implement the add function. It's built in to Verilog as the + operator but you'll need to consider how to add two 5-bit numbers from the switches to get a 6-bit result and how to split 5 and 6-bit numbers into two hex digits.
- 3. Verify that you have this working as an adding machine.
- 4. Modify your design to suppress leading zeros.
- 5. Demo your design and turn in your report.